# **Excel for International Accounting**

# **IT375**

## **International Accounting**

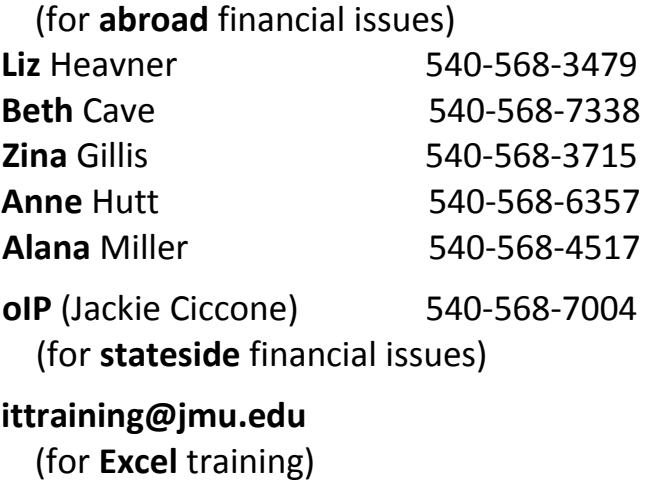

# IT375 Excel for International Accounting

## **Table of Contents**

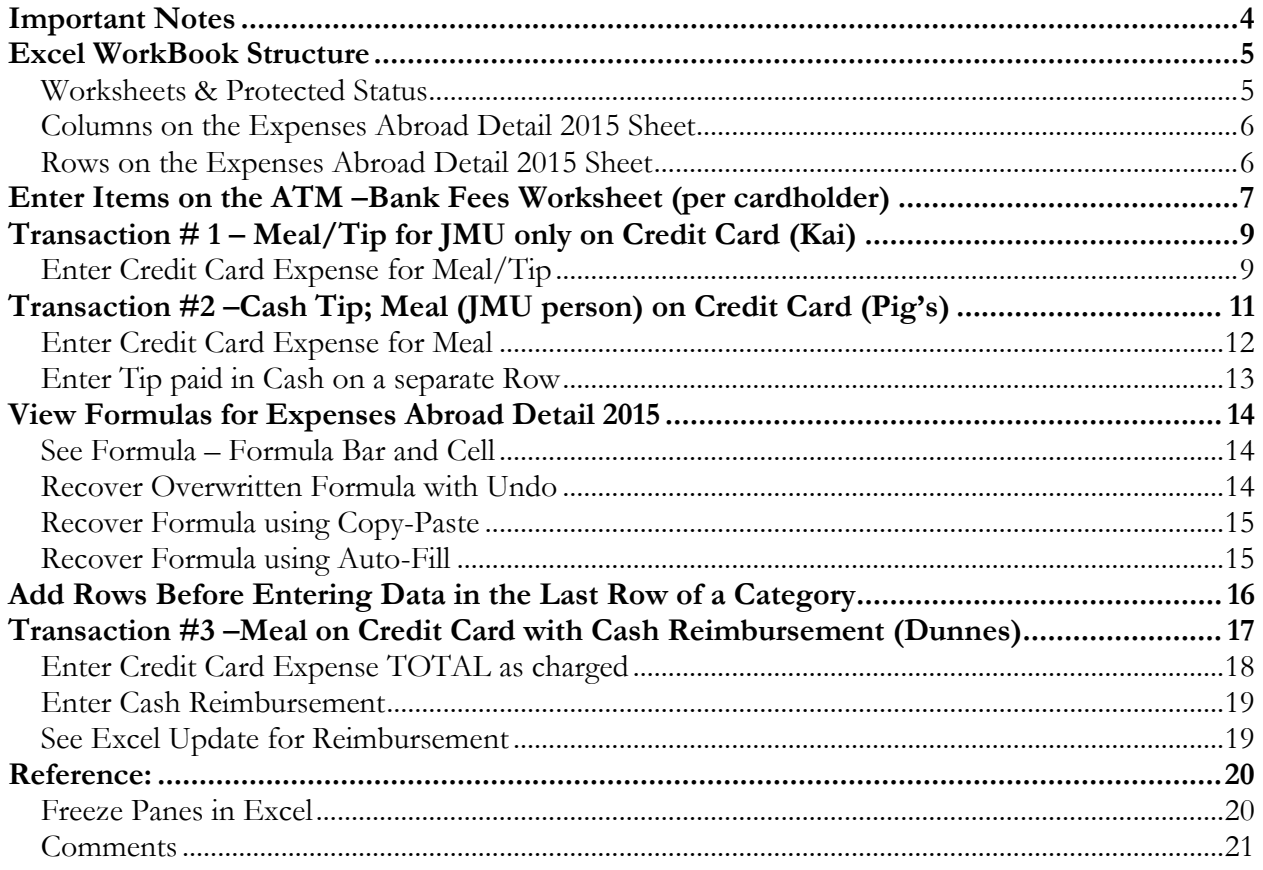

This page intentionally left blank.

## <span id="page-3-0"></span>**Important Notes**

Format of the Excel workbook is set by International Accounting.

Each expense is recorded on the **Expenses Abroad Detail** worksheet.

Local currency is already set in appropriate columns/cells; if a different currency is needed, contact International Accounting.

Date and description is required for every expense item/row.

A single expense that involves both Credit Card and Cash will result in **2 rows** on the worksheet: one for the Credit Card amount and one for the Cash amount.

Reimbursement in Cash or through Credit Card will result in **2 rows** on the worksheet: one for the Credit Card amount and one for the Reimbursement amount (in either the cash or credit card column).

Formulas exist in some columns and in subtotal/total rows: do not alter formulas.

If additional rows are needed for a category, insert new row(s) **within** the category.

Column formats are set; do not alter widths.

Co-Directors will submit a single Excel workbook with each Co-Director recording Cash in their specified column.

## <span id="page-4-0"></span>**Excel WorkBook Structure**

The Excel workbook used to record expenses for Short-Term Abroad Programs is formatted by International Accounting for use by Director(s) who are accountable for keeping comprehensive and accurate records of expenses. Detailed receipts are required according to JMU accounting policies.

#### <span id="page-4-1"></span>**Worksheets & Protected Status**

The WorkBook structure includes 6 sheets/worksheets which are viewed left to right at the bottom.

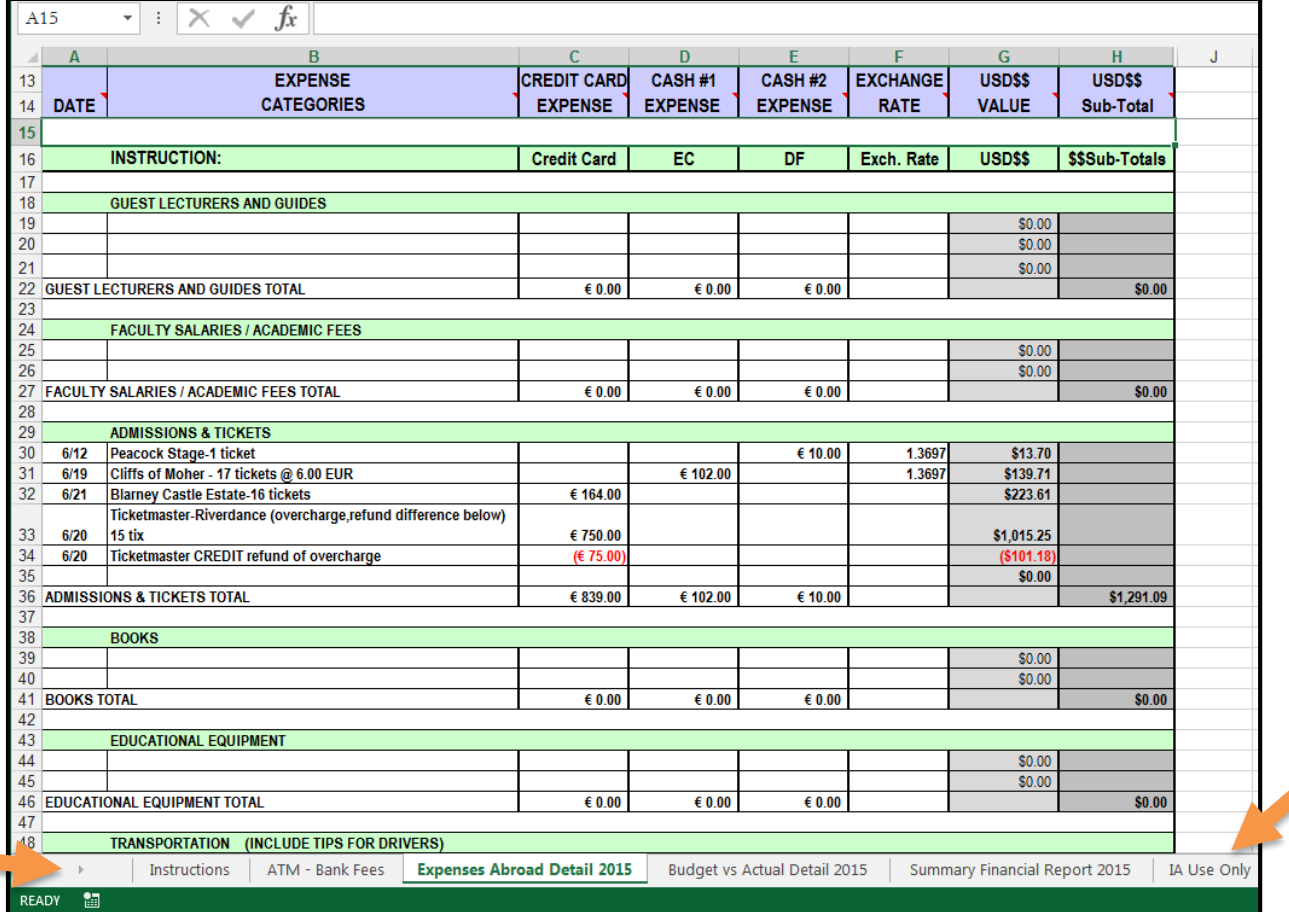

- Instructions provides steps to complete the Expenses Abroad Detail 2015 Sheet
- ATM Bank Fees used to record ATM withdrawals and WellsOne Bank Fees
- Expenses Abroad Detail 2015 used to record all expenses incurred by category (the categories correspond to those used by the JMU Finance System)
- Budget vs Actual Detail 2015 is a **protected** sheet that automatically updates based on information entered on the Expenses Abroad Detail 2015 sheet
- Summary Financial Report 2015 is a **protected** sheet that automatically updates based on information entered on the Expenses Abroad Detail 2015 sheet
- IA Use Only– is a **protected** sheet that automatically updates based on information entered on the Expenses Abroad Detail 2015 sheet (International Accounting only)

#### <span id="page-5-0"></span>**Columns on the Expenses Abroad Detail 2015 Sheet**

Column headings/labels reflect the type of entry required for that column.

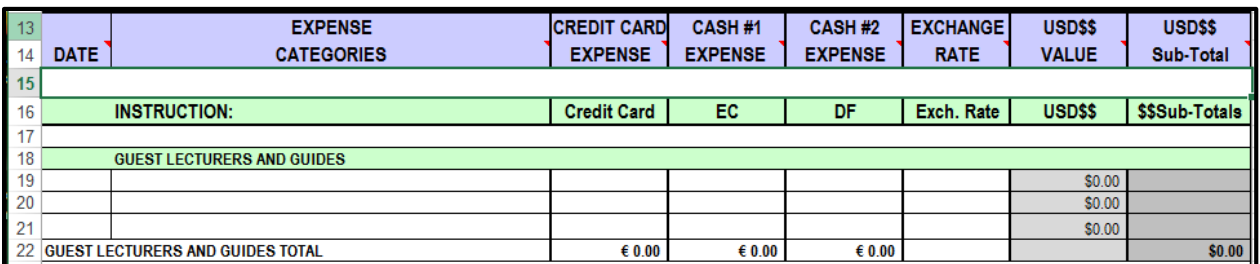

- Format of the Expenses Abroad Detail 2015 sheet is set; do **not** add/move columns
- Columns/cells are **already formatted for local currency**
- Date uses mm/dd format
- Expense Categories correspond to standard JMU Financial categories
- Values entered in Credit Card Expense, Cash #1 Expense, and Cash #2 Expense will reflect local currency
- Exchange Rate column requires entry if **Cash is spent**; use Avg. Exc. Rate that is on ATM-Bank Fees Worksheet
- USD\$\$ column is automatically calculated for Cash once Exchange Rate is entered
- USD\$\$ column's formula should be overwritten when Credit Card is used (this information is found in the Wells-Fargo statement of charges on-line or monthly)
- USD\$\$ Sub-Total column is automatically calculated using formulas

#### <span id="page-5-1"></span>**Rows on the Expenses Abroad Detail 2015 Sheet**

Rows are provided for anticipated number of expenses. The workbook used in training has fewer rows than actual workbooks. Each row will have a **single** expenditure in it.

- Choose the most appropriate **category** to record the expense into
- Use Miscellaneous **only** when a similar category is not found
- In every row, include an explicit description of the expense including venue, number of persons, vendor, etc.
- If **different currency** is needed, note in description (put value in though currency symbol is not accurate)
- Recorded expenses **must** have supporting receipt (if needed, have vendor sign Cash Book or Receipt Book)
- If no receipt, indicate **NR** in description

## <span id="page-6-0"></span>**Enter Items on the ATM –Bank Fees Worksheet (per cardholder)**

- All **cash withdrawals** must be listed on the **ATM Cash Withdrawals table**.
- All **fees**, which include those related to ATM cash withdrawals, finance charges for credit card transactions, and cross-border fees, must be listed on the **WellsOne Bank Fees table**.
- 1. Obtain **Wells-Fargo record** of charges (on-line or monthly statement) WHITE sheet
- 2. **Record each** ATM transaction on the ATM Cash Withdrawals (per cardholder) on the ATM-Bank Fees worksheet

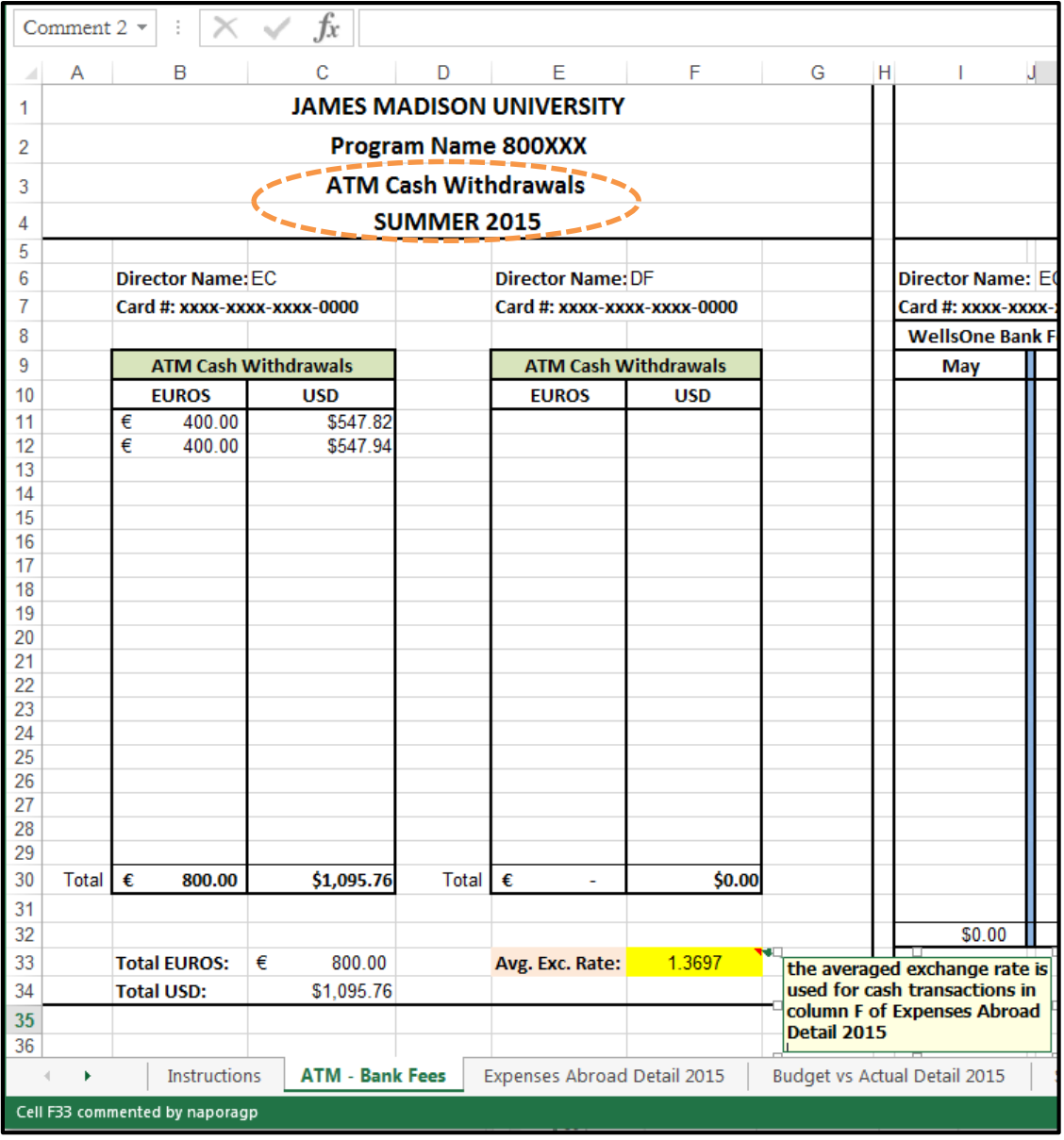

**NOTE:** Use the Avg. Exc. Rate **for each Cash transaction** on the Expenses Abroad Detail 2015 worksheet that needs the information as you enter the activity.

#### IT375 Excel for International Accounting March 9, 2016 **IT Training** 7 James Madison University

3. **Record** each **Finance Charge** and **Cross Border** transaction fee (per cardholder) on the WellsOne Bank Fees table on the ATM –Bank Fees worksheet.

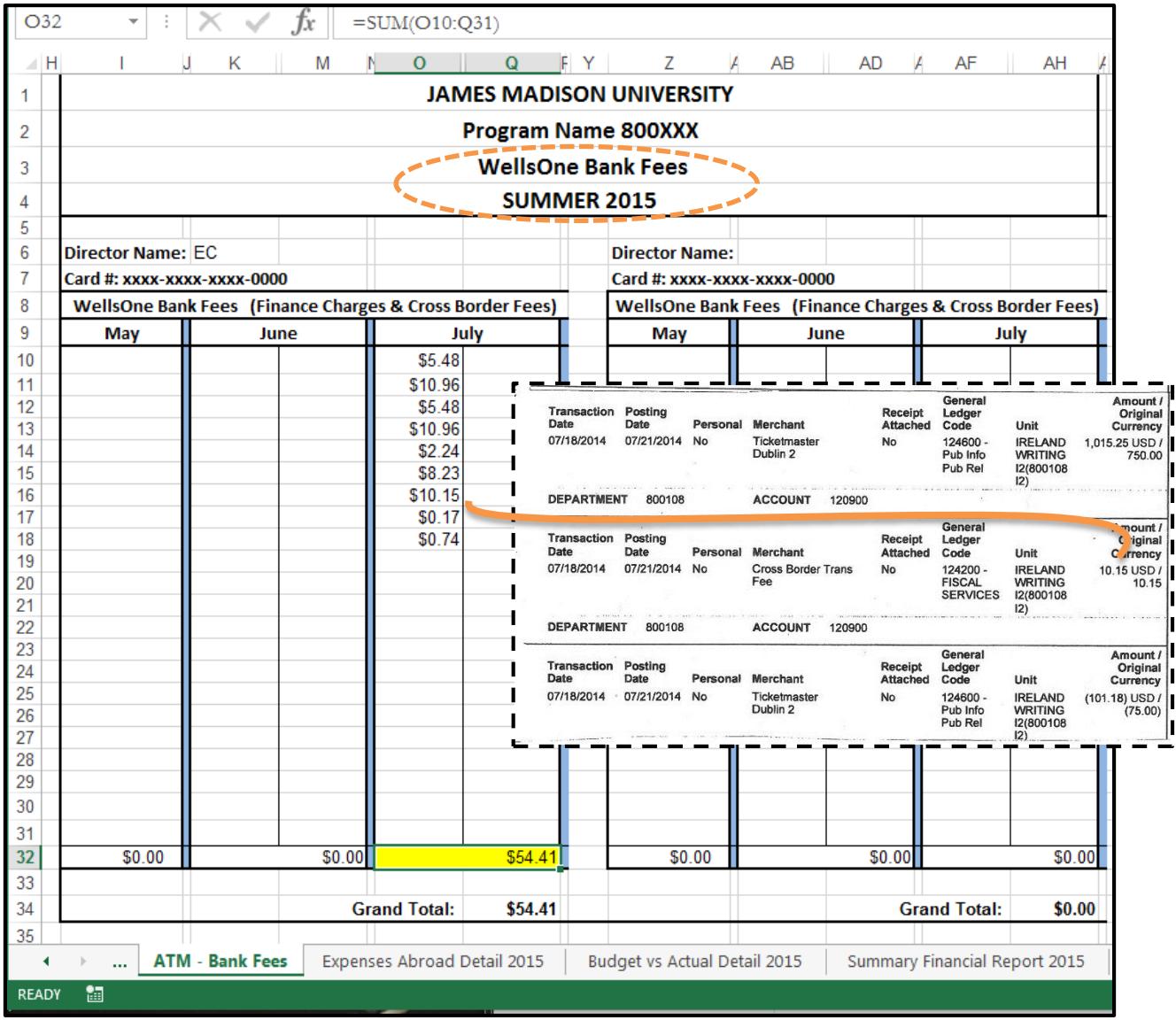

4. Transfer the **monthly total** (per month, per cardholder) to the appropriate cell on the Expenses Abroad Detail 2015 worksheet (WellsOne Bank Fees category).

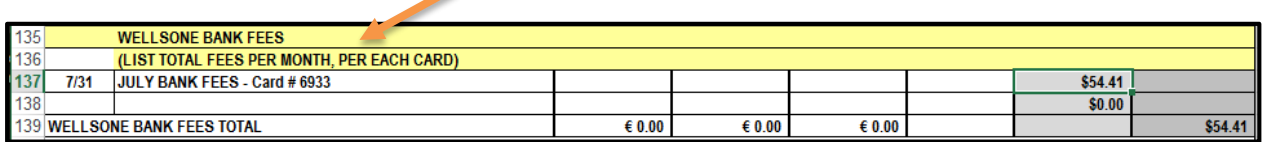

## <span id="page-8-0"></span>**Transaction # 1 – Meal/Tip for JMU only on Credit Card (Kai)**

If both the meal and tip are paid by credit card for a JMU person(s), only one row, but both receipts, are needed.

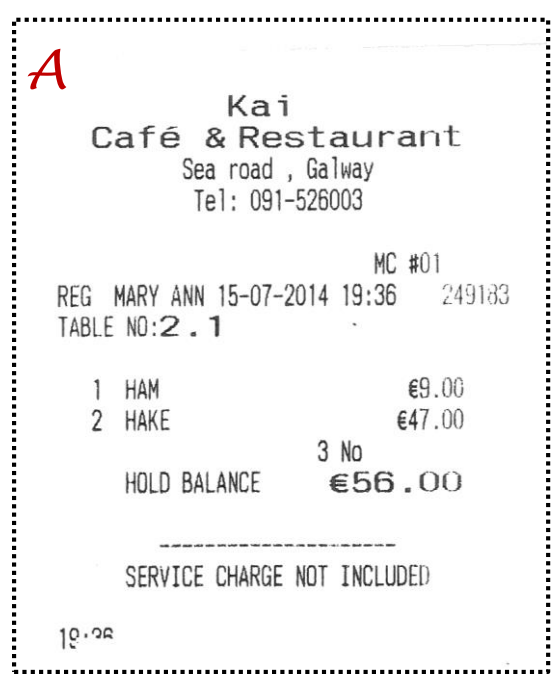

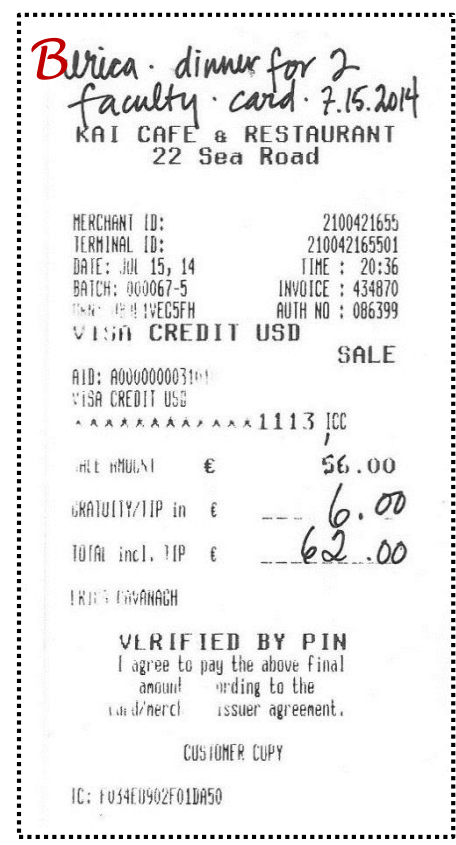

#### <span id="page-8-1"></span>**Enter Credit Card Expense for Meal/Tip**

- 1. Double-Click the **Date cell** in the appropriate category row (Director's Meals)
	- a. format is mm/dd
	- b. Excel will apply custom format
- 2. Enter **explicit description** for the expense
	- a. include specific venue/location/vendor
	- b. indicate number of persons for the meal
	- c. annotate credit card receipt if necessary to show details (as above)
- 3. Enter **amount in Credit Card Expense** column
	- a. use number/value
	- b. Excel will format for local currency
- 4. Enter **USD\$\$ Value** (G87) from the Wells-Fargo statement

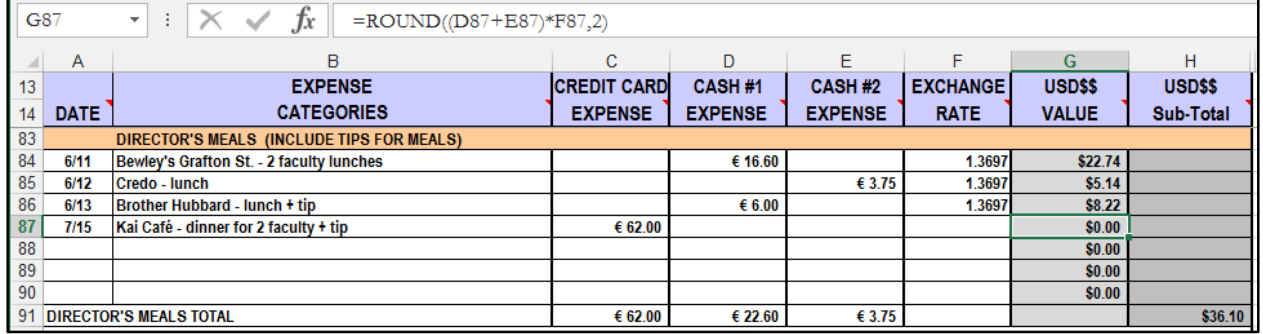

- a. Obtain **Wells-Fargo record** of charges (on-line or monthly statement) WHITE sheet
- b. Locate the **Credit Card charge** for this transaction note that the original currency is shown second

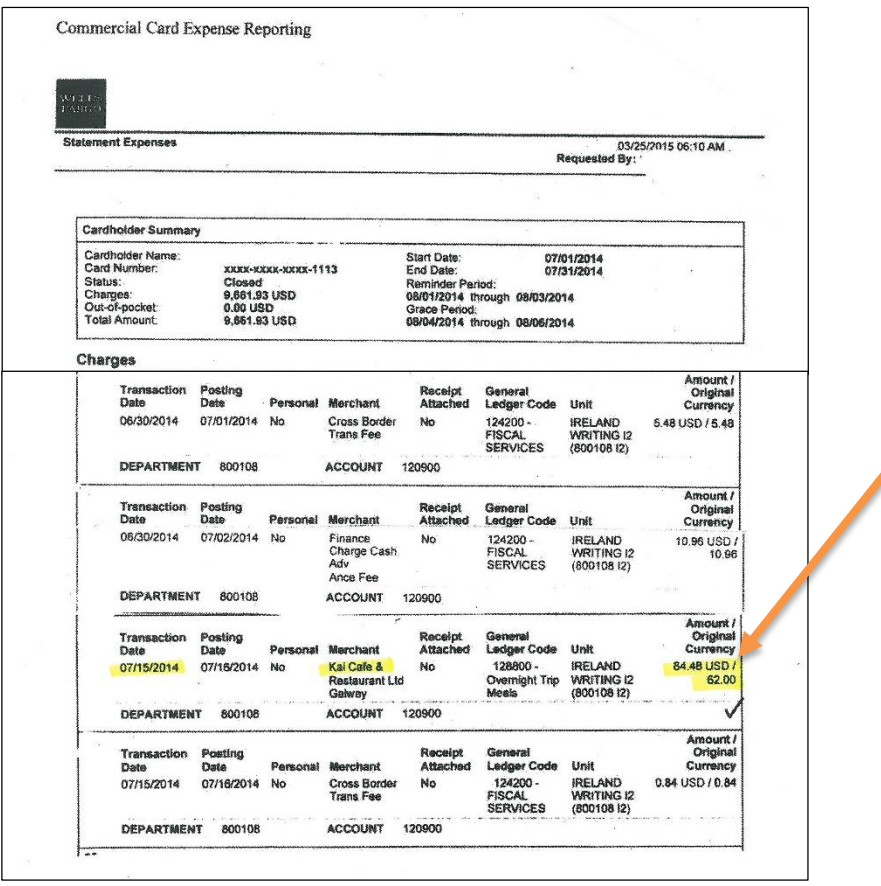

- c. Enter the **USD\$\$** value shown on the Statement for the item note that the USD value **appears first**
- d. **Excel** updates
	- i. USD\$\$ subtotal column H
	- ii. protected sheets

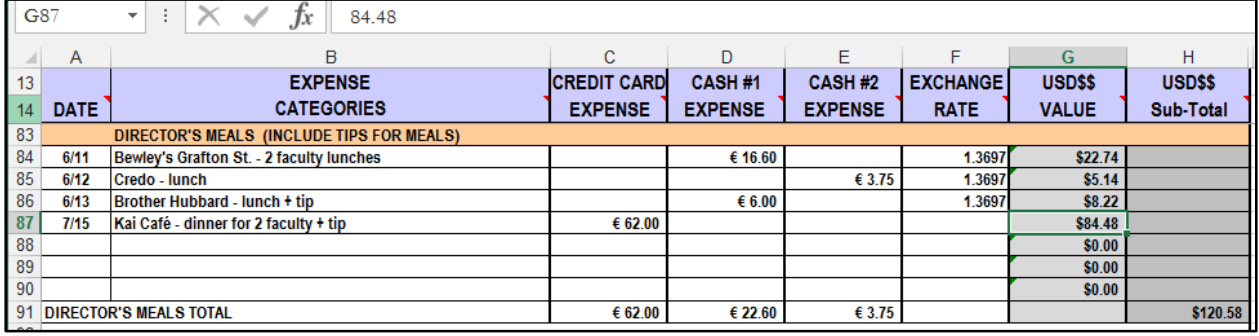

## <span id="page-10-0"></span>**Transaction #2 –Cash Tip; Meal (JMU person) on Credit Card (Pig's)**

An expense where the tip/gratuity for the meal is paid in cash while the credit card is used for a meal for a JMU person(s) requires two rows, one for the cash and one for the credit card.

*C* 01 670 3865 TEL NO. THE PIGS EAR www.thepigsear.ie Covers:3 Table No. 2 08:08 PM Station :1 21 Jul 2014 翘 Check No. 59366/1 Server: ANDREA 26.95 1 Eve 3 Course 21.95 1 Eve 2 Course  $5.90$ 2 Herbal Tea  $222.25$ 54.80 Total: (\*)Tax incl. in Total 9% vat on foo

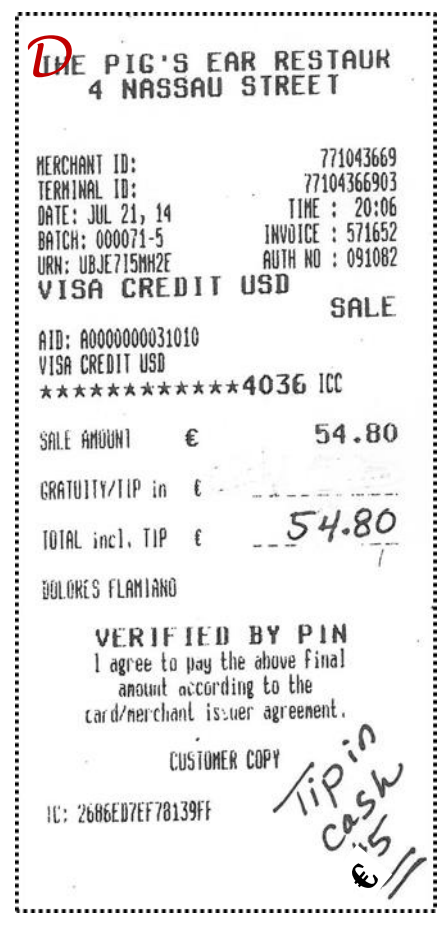

#### <span id="page-11-0"></span>**Enter Credit Card Expense for Meal**

- 1. Double-Click the **Date cell** in the appropriate category row (Director's Meals)
- 2. Enter **explicit description** for the expense
	- a. include specific venue/location/vendor
	- b. indicate number of persons for the meal
	- c. annotate credit card receipt if necessary to show details (as shown)

#### 3. Enter **amount in Credit Card Expense** column

- a. use number/value
- b. Excel will format for local currency
- 4. Enter **USD\$\$ Value** (G88) for the Credit Card Expense from the Wells-Fargo statement
	- a. Obtain **Wells-Fargo record** of charges (on-line or monthly statement) WHITE sheet
	- b. Locate the **Credit Card charge** for this transaction note that the original currency is shown second

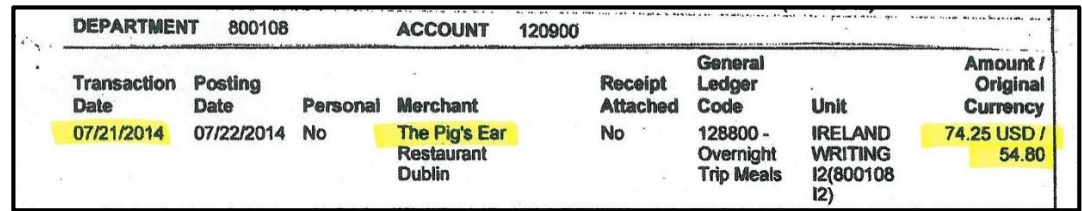

- c. Enter the **USD\$\$ value** shown on the Statement for the item note that the USD value appears first
- d. **Excel** updates
	- i. USD\$\$ subtotal column H
	- ii. protected sheets

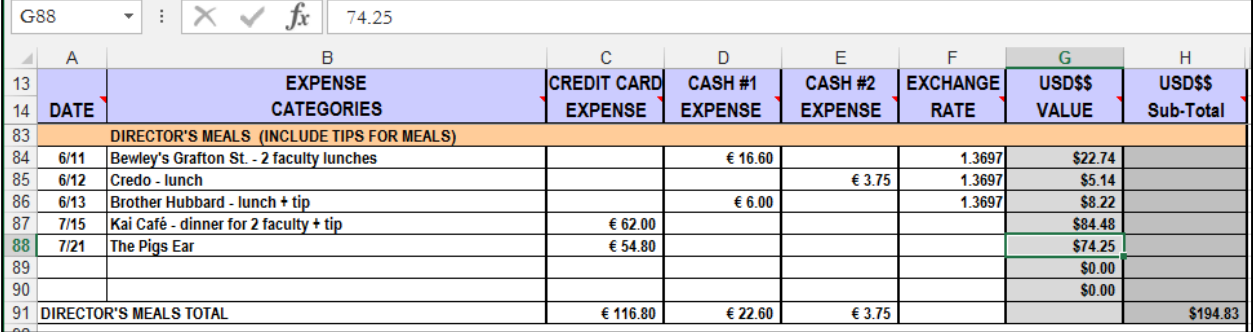

#### <span id="page-12-0"></span>**Enter Tip paid in Cash on a separate Row**

- 1. Double-Click the **Date cell** in the appropriate category row (Director's Meals)
- 2. Enter **explicit description** for the expense
	- a. include specific venue/location/vendor
	- b. indicate number of persons for the meal
- 3. Enter **amount in Cash #1 or Cash #2** column (corresponding to the Director)
	- a. use number/value
	- b. Excel will format for local currency
- 4. Enter **Avg. Exc. Rate** (from ATM-Bank Fees worksheet)

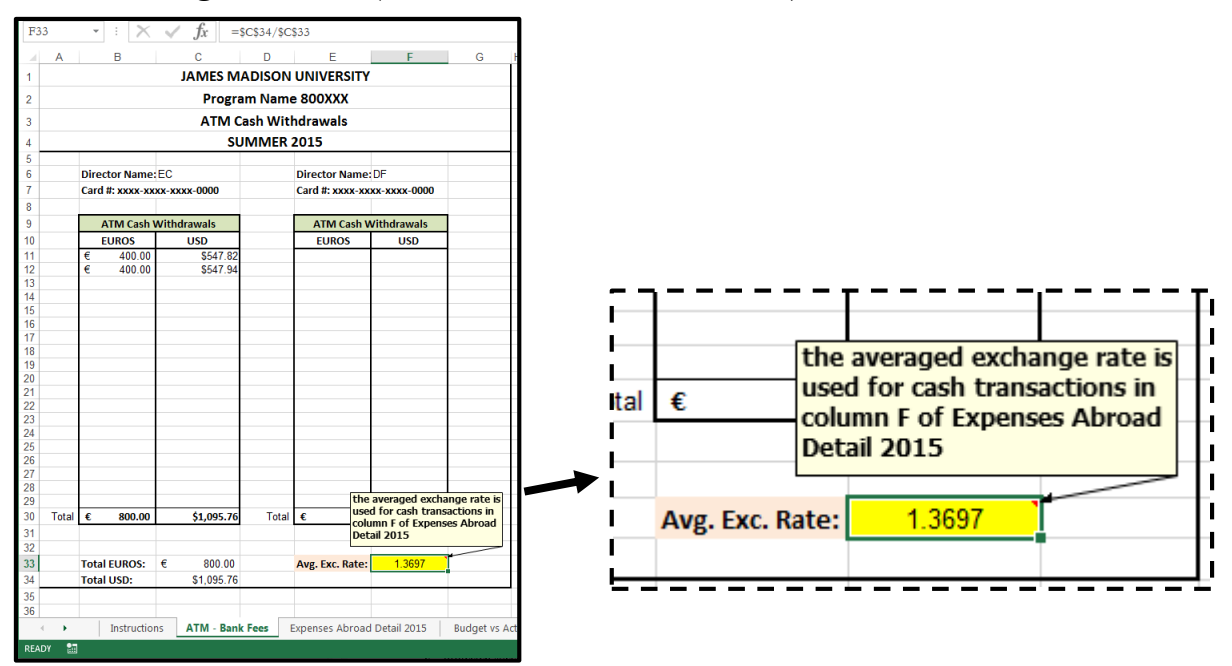

#### **5. Excel updates**

- a. USD\$\$ Value per row
- b. USD\$\$ subtotal column by category
- c. protected sheets

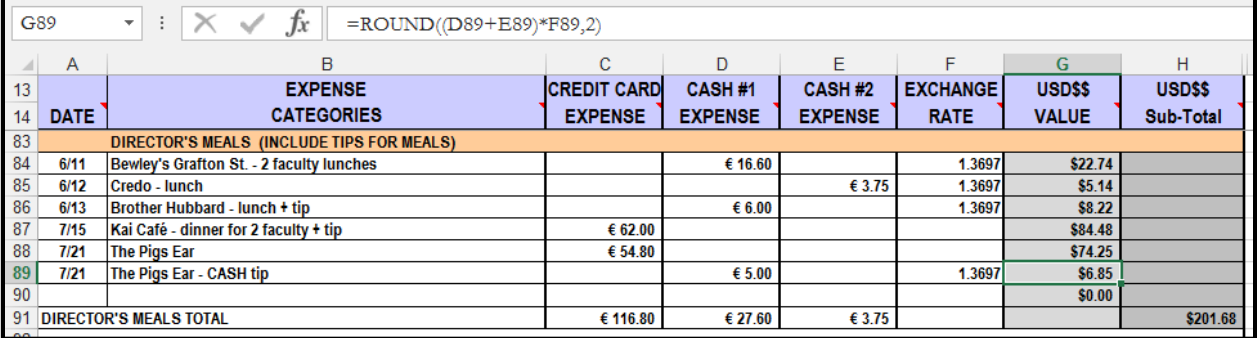

## <span id="page-13-0"></span>**View Formulas for Expenses Abroad Detail 2015**

Formulas in cells cause Excel to perform a function. Altering a formula field can cause unexpected results in the current and other worksheets.

#### <span id="page-13-1"></span>**See Formula – Formula Bar and Cell**

1. In a cash entry row, **click** once on the USD\$\$ cell (**G89**)

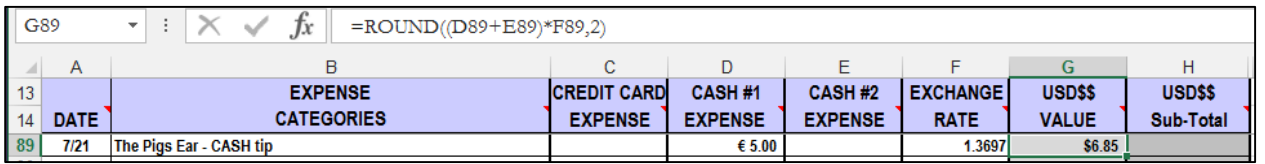

2. Look at the **Formula bar**

3. **Double-Click the cell** (**G89**) to "activate" the function and see the formula components

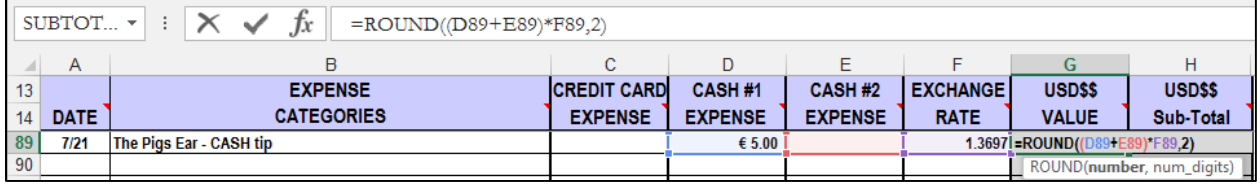

4. Press **Enter** to keep the formula for the cell

#### <span id="page-13-2"></span>**Recover Overwritten Formula with Undo**

1. **Click once** on cell **G90** (see the formula in the formula bar)

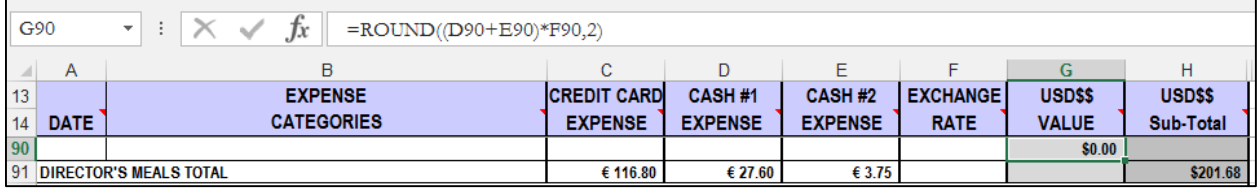

2. Type a number (18) over formula in USD\$\$

#### 3. Press **Enter**

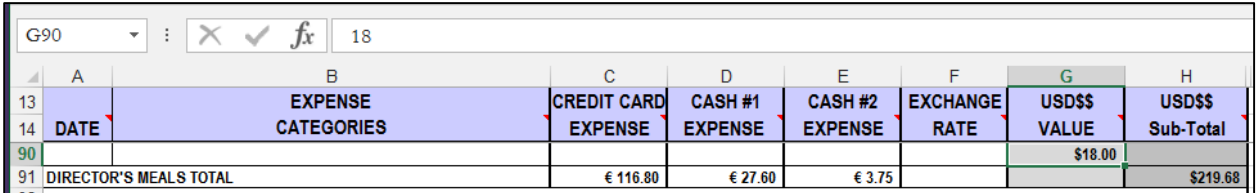

- 4. Click **G90** (once) to see that the Formula was overwritten in error
- 5. Use **Undo** to recover the formula that was overwritten in error

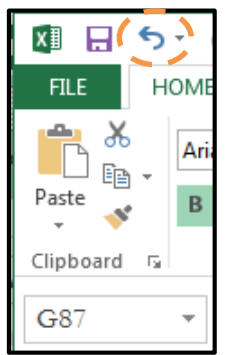

# <span id="page-14-0"></span>**Recover Formula using Copy-Paste**

**For training only**; Click **Re-do** to put the value back into **G90** 

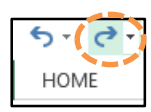

1. **Right-Click and copy another cell (G89)**, in the same category, that has a **Cash expense** DO NOT select a cell that is a Credit Card expense as it is has no formula (was overwritten)

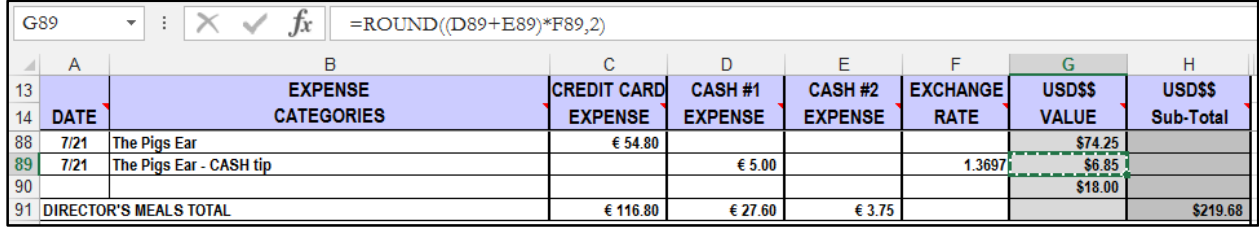

### 2. **Right-Click and paste FORMULA back into cell (G90)**

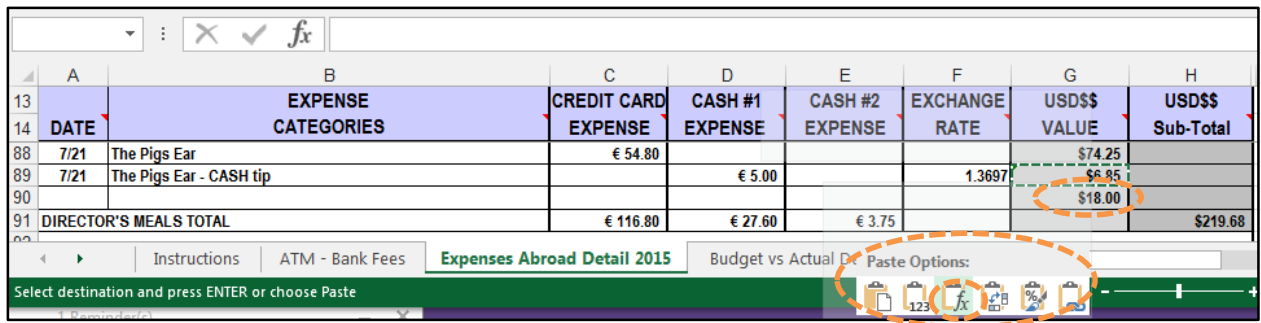

3. Press **Enter** and confirm that the formula is back in the cell (amount reduces to \$201.68).

#### <span id="page-14-1"></span>**Recover Formula using Auto-Fill**

The Excel Auto-Fill capability can be used to recover the lost formula if Undo is not an option. **For training only**; Click **Un-do** to put \$18 back into **G90** then press ESC to deselect G89

1. **Select** the cell immediately above (**G89**) **only if it is a cash transaction**

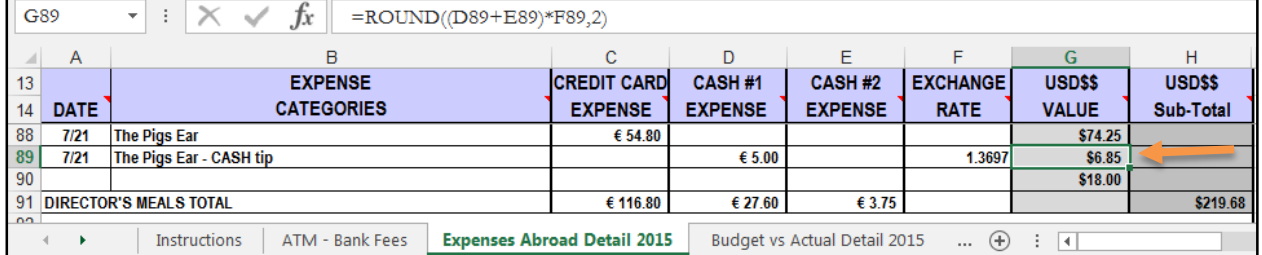

- 2. **Click-hold the Auto-Fill** handle (tiny square at bottom right of cell G89)
- 3. **Drag downward** to Auto-Fill/copy the formula to G94
- 4. The **value is replaced** with the formula
- 5. **Notice** the change in total back to zero

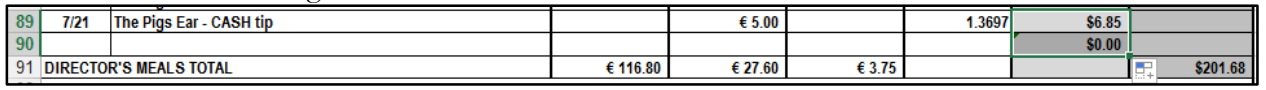

#### IT375 Excel for International Accounting March 9, 2016 **IT Training** 15 James Madison University

## <span id="page-15-0"></span>**Add Rows Before Entering Data in the Last Row of a Category**

**Before** using the last row of a category, insert additional rows. **Formatting** will be there but **NOT formulas.** (Excel never presumes that a formula should be carried to a new location.)

1. Select the last **blank** row of the category (**not** the total row) (**G90**)

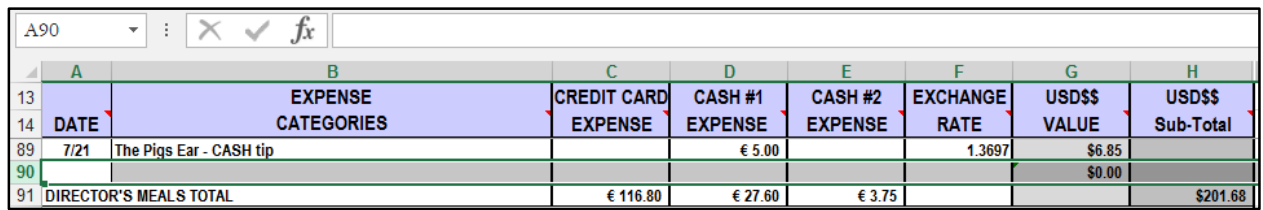

2. Click **Insert** on the Home Tab, in the Cells Group

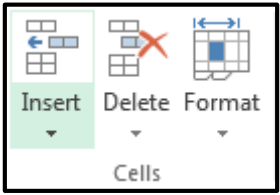

- 3. New row appears **above** current row (**do not "move" rows**; insert where needed)
- 4. Repeat the insert to **add 2 additional rows** (notice -- no zeros in column G for new rows)

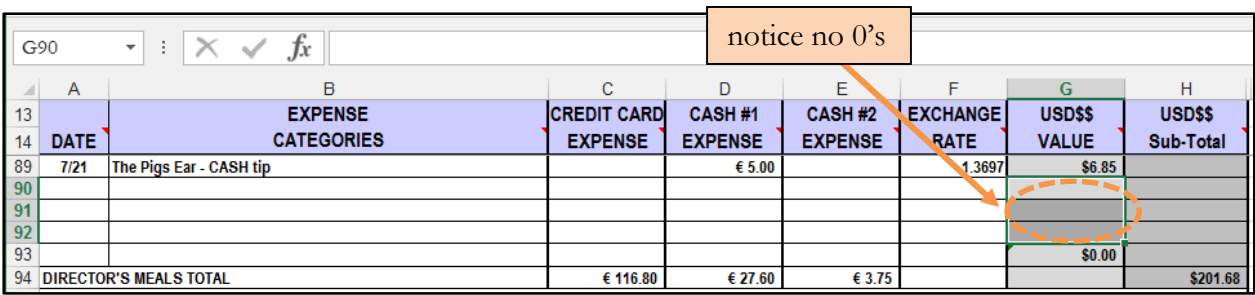

5. Select the **USD\$\$ Value (G) cell in the last blank row** of the category where the new rows were added (the formula should show in the formula bar)

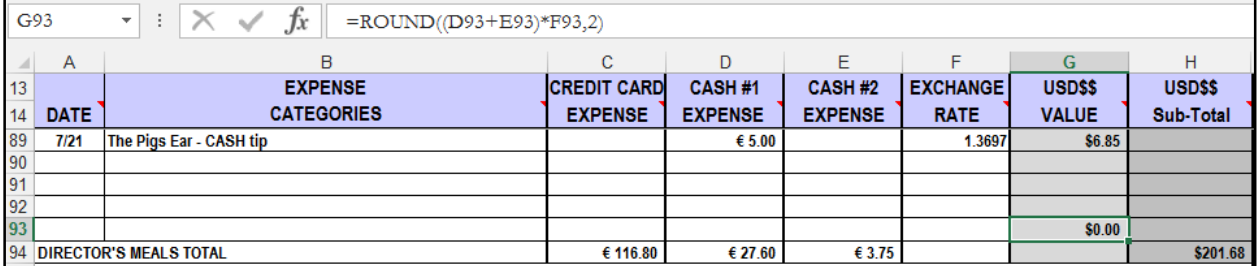

- 6. Use the **Auto-Fill and drag upward** through all newly added rows (copies formulas)
- 7. **Double-Click** on one of the newly added USD\$\$ cells (to see formula and affected cells)

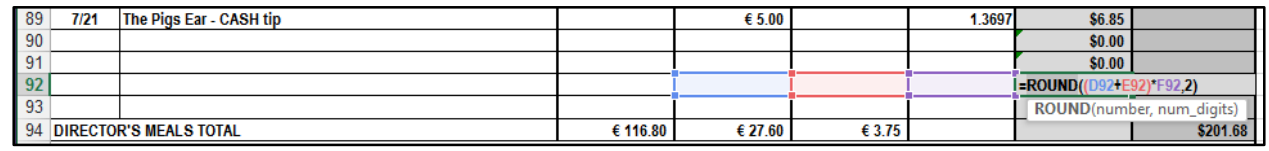

## <span id="page-16-0"></span>**Transaction #3 –Meal on Credit Card with Cash Reimbursement (Dunnes)**

An expense with a reimbursement (for alcohol or non-JMU meal) requires two rows, one for the cash reimbursement (as a negative entry) and one for the credit card charge.

*E*- 0  $\overline{2}$  $2D14$  $\ell$ **DUNNES STORES Always Better Value** Edward Square Phone: 091 530024 UP YOUR MOBILE AT ANY TILL ! TOP YOU CAN NOW SHOP ONLINE! \*\*\*\*\* \*\*\*\*\* www.dunnesstores com e UF CHIA LOAF  $5.4^{\circ}$  $8.75$ VINA MAIPO CARM  $12.24$ RAI **普通量1** ran  $14:34$  $22/07/14$ **DUNNES STORES** EDWARD SQUARE GALVAY MERCHANT ID 75408573 TERMINAL 081 OPERATOR 2001 SEQ NO. 4704 TRANSACTION 207 A0000000031010 AID: APP EFFECTIVE DATE: 01/02/14 VISA CREDIT USD ICC \*\*\*\* \*\*\*\* \*\*\*\* 1113 EXPIRY DATE 09/17 € 12.24 **GOODS** € 12.24 TOTAL EFT PLEASE DEBIT MY ACCOUNT AS SHOWN PLEASE KEEP THIS FOR YOUR RECORDS CARDHOLDER PIN VERIFIED 053928 AUTHORISATION CODE 

#### <span id="page-17-0"></span>**Enter Credit Card Expense TOTAL as charged**

- 1. Double-click the **Date cell** in the appropriate category row (Director's Meals)
- 2. Enter **explicit description** for the expense
	- a. include specific venue/location/vendor
	- b. indicate number of persons for the meal
- 3. Enter **amount in Credit Card Expense** column

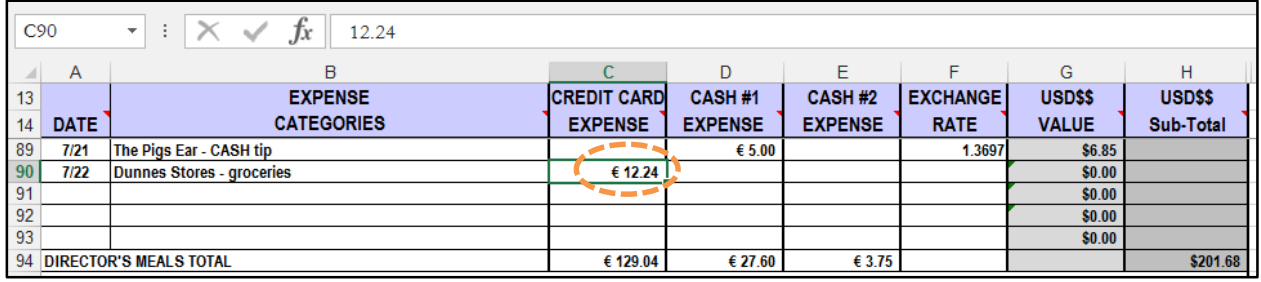

4. Enter the **USD\$\$ Amount** for the Item using the Bank Statement Note: The USD\$\$ for Credit Card charges may or may not have posted when expenses are being recorded in the Excel Workbook. They are found on Wells-Fargo statements, either on-line or monthly (see yellow handout).

- a. Obtain **Wells-Fargo record** of charges (on-line or monthly statement) WHITE sheet
- b. Locate the **Credit Card charge** for this transaction note that the original currency is shown second

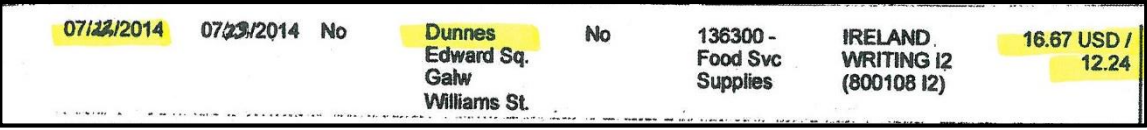

c. Enter the **USD\$\$ value** shown on the Statement for the item – note that the USD value appears first

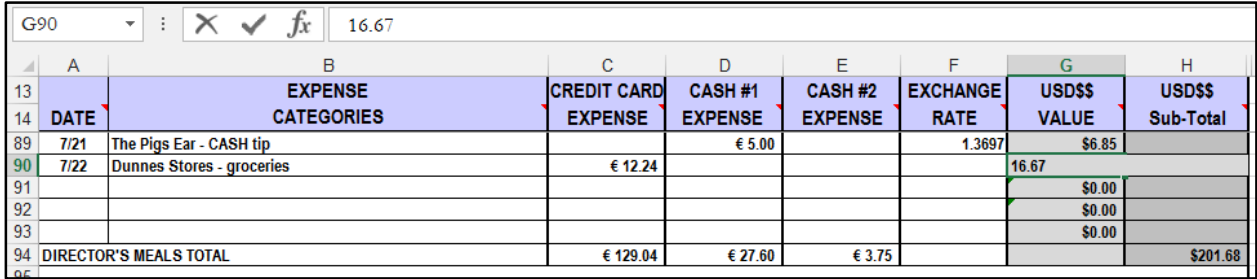

€ 129.04

€ 27.60

€ 3.75

- 5. **Excel** updates
	- a. USD\$\$ subtotal column H

94 DIRECTOR'S MEALS TOTAL

b. protected worksheets

 $$218.35$ 

#### <span id="page-18-0"></span>**Enter Cash Reimbursement**

- 1. Double-click the **Date cell** in the appropriate category row (Director's Meals)
- 2. Enter **explicit description** for the reimbursement (include name of venue)
- 3. Enter **negative amount in Cash** #1 or Cash #2 column (corresponding to the Director)
	- a. use minus sign or parenthesis around number/value
	- b. Excel will format for local currency
- 4. Enter **Avg. Exc. Rate** for the date (see ATM-Bank Fees worksheet)

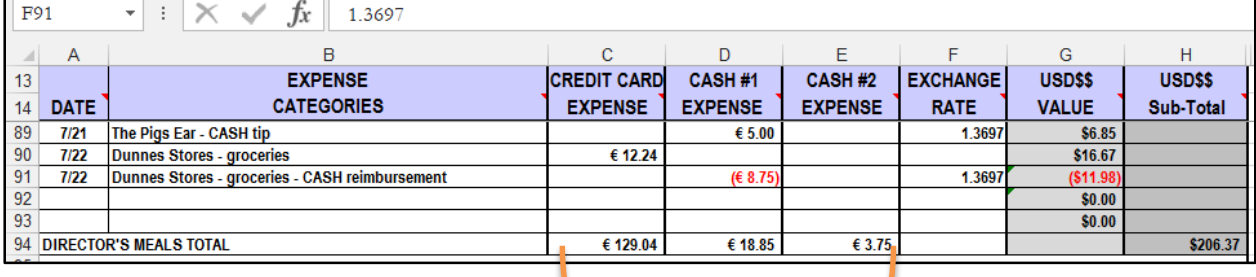

- a. **Excel** updates
	- i. USD\$\$ Value (column G) per row
	- ii. USD\$\$ Sub-Total (column H) by category
	- iii. protected sheets (Budget vs Actual. . . worksheet)

#### <span id="page-18-1"></span>**See Excel Update for Reimbursement**

The sum of C97:E97 (local currency amounts for Director's Meals

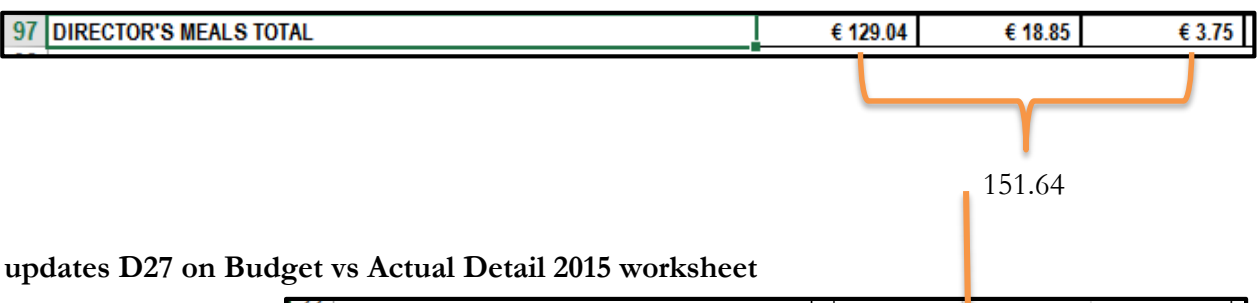

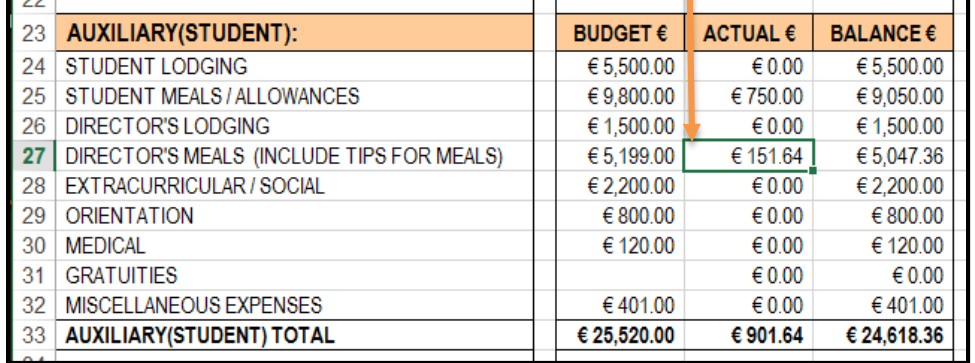

## <span id="page-19-0"></span>**Reference:**

#### <span id="page-19-1"></span>**Freeze Panes in Excel**

The Freeze Panes function in Excel allows you to scroll through a worksheet while keeping top rows visible.

- Make certain that the rows/columns are visible (scroll up if needed)
- Select a cell below and right of rows/columns be remain visible (A15)
- On the View Tab, click Freeze Panes

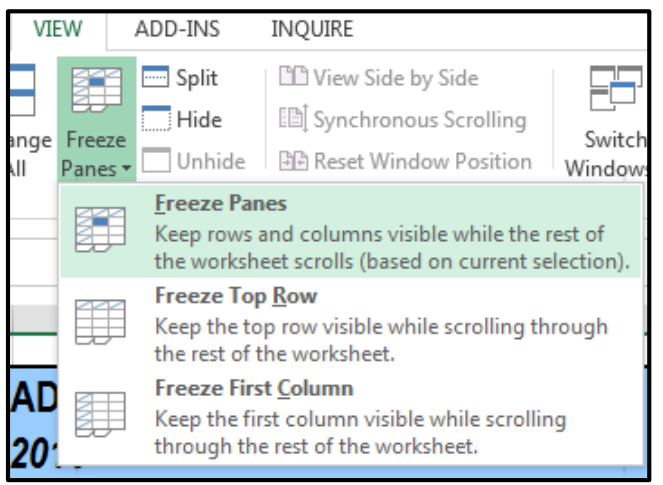

On the list that appears click Freeze Panes again

To Unfreeze panes, simply click UnFreeze Panes in the dropdown.

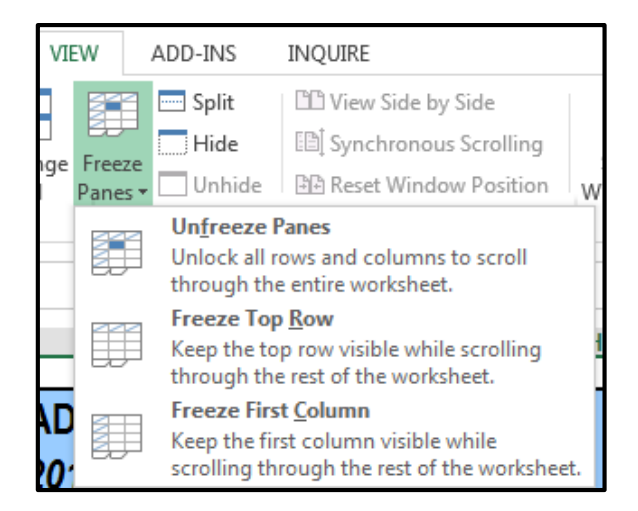

#### <span id="page-20-0"></span>**Comments**

Comments may appear on the Expenses Abroad Detail 2015 sheet when the cursor is over a cell (F14) that has comments.

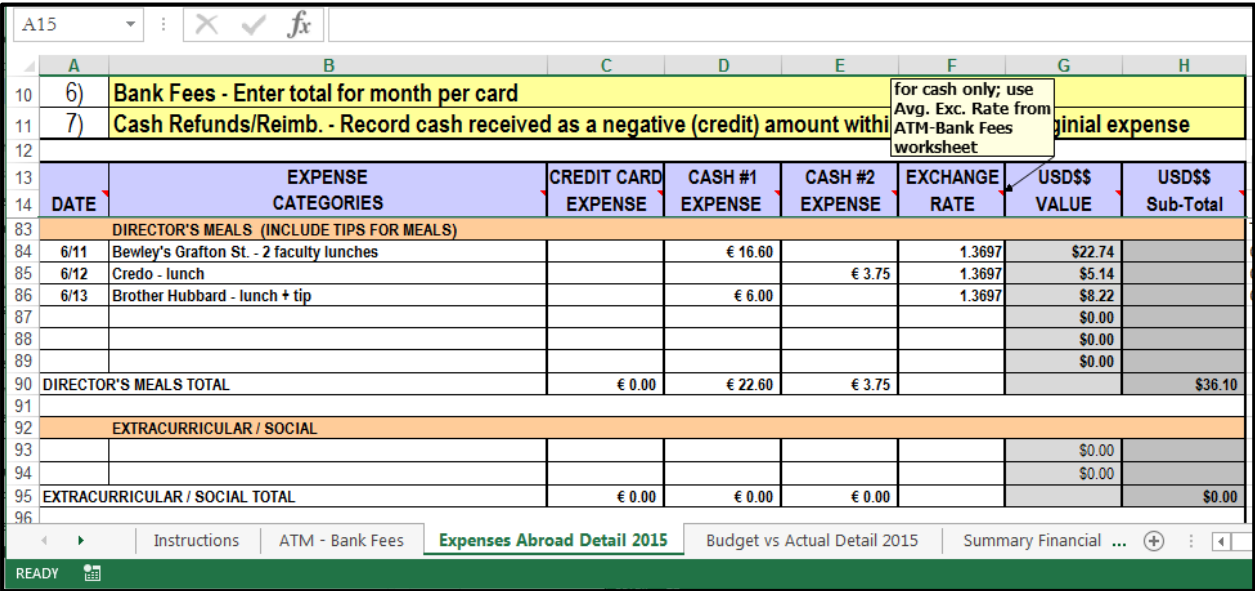

- a red triangle in the upper right corner of a cell indicates that comments exist
- column labels have comments
- use Review Tab>Show/Hide Comment to have one comment stay/go away

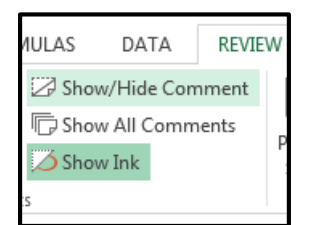

use Review Tab>Show All Comments to see all comments at once (click again to remove)

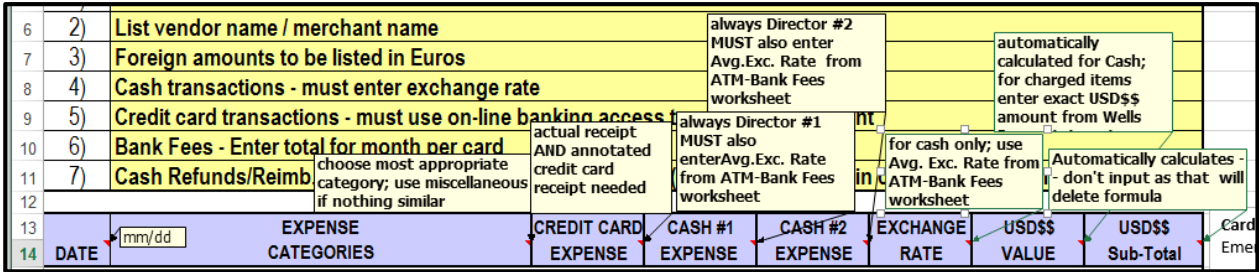

## **Review/Final Reminders**

#### **Financial Responsibility**

- Financial recordkeeping is the Director's responsibility (have clear assignment of duties for staff)
- Consistently use correct **cash** column for each Co-Director to record own expenses
- Alcohol is a personal expense to be reimbursed to the program

#### **Bank Fees**

- **Do not** include bank fees as part of an expense
- **Do not** opt for dynamic currency conversion (it is costly)

#### **ATM Withdrawals**

Record transaction separately on appropriate worksheet (**not** an expense)

#### **Receipts**

- A receipt is required for every expense there are different types (received/requested/created)
- Obtain an actual receipt in addition to a Credit Card receipt if at all possible
- Keep receipts in the accordion file by expense category/in date order
- If a receipt does not exist, place **NR** in the description after merchant/vendor name

#### **Remember:**

- 1. One transaction per line (usually equal to one receipt, but more if tip or reimbursement)
- 2. Actual expense listed in corresponding column (Credit Card, Cash 1 or Cash 2)
- 3. Exchange rate is entered for each **cash** transaction
- 4. Addition of Row is done as needed
- 5. USD\$\$ provided for VISA and USD receipts
- 6. NO entry is made by you in USD\$\$ for Cash expenses (Excel updates)
- 7. NO entry is made by you in USD\$\$ Sub-Totals column (Excel updates)
- 8. NO changes are made to **Budget vs Actual Detail** and **Summary Financial Report** sheets in the WorkBook (protected sheets that Excel updates)